# WiFi eduroam

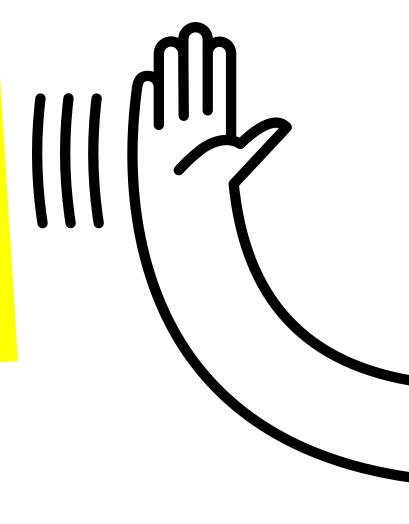

Connection Manual

Allows students and researchers to gain free, secure Internet connection by being off-campus and visiting other participating institutions eduroam network.

Find it in universities, research centers, airports, metro stations, hospitals and sports centers around the world.

5800 Connection points

+ 100 countries

Access to your Uniandes ID

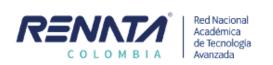

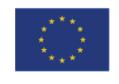

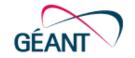

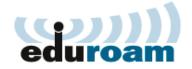

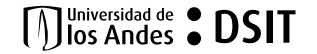

### Index

Windows 10 4

Mac OSX 6

iOS IPhone/IPad 8

Android smartphone/tablet 10

Note: If you are connecting from a device that is a lower version from Window 10, please send an email to servicioalclientedsit@uniandes.edu.co or contact extension 3333, in order to support your connection.

IMPORTANT: for the moment, our contact support by phone is only in Spanish.

- We will be working on this for a better service.

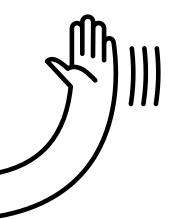

#### Windows 10

If the computer you connect from is within Uniandes domain, just search in the wi-fi network eduroam and click **Connect.** 

The computer will connect automatically.

If the computer is outside Uniandes domain, find the eduroam network within the available networks and click **Connect.** 

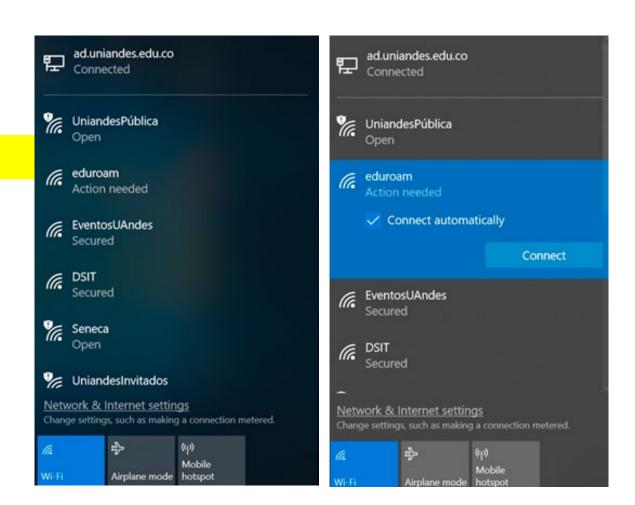

Log in with your username account @uniandes.edu.co and your password, then click Accept.

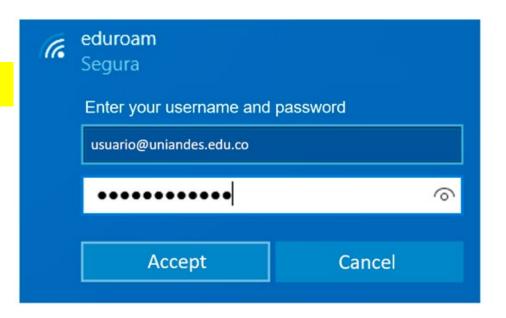

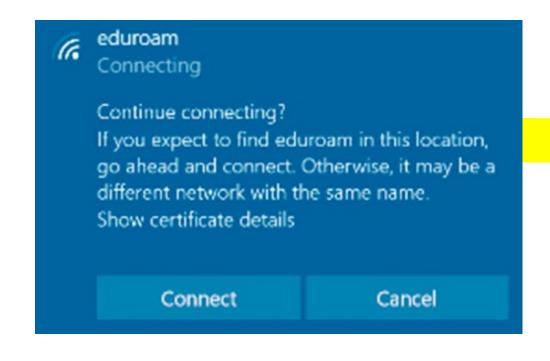

3

Finally, click **Connect** to certify that it is the right network, then you will be connected.

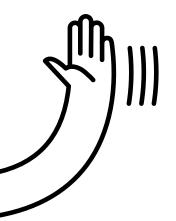

#### Mac OSX

Look for the eduroam network within your available wi-fi networks.

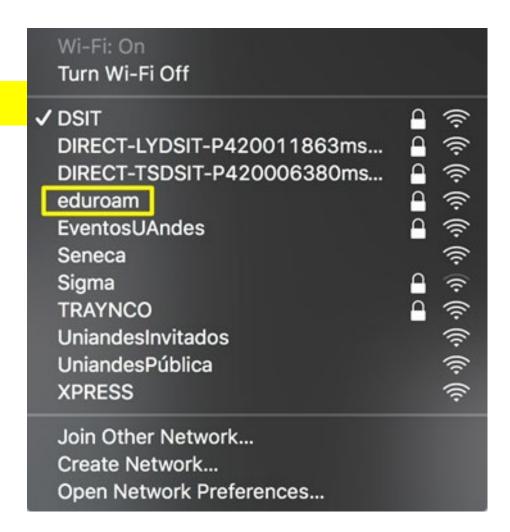

Log in with your username account @uniandes.edu.co and your password, then click Join.

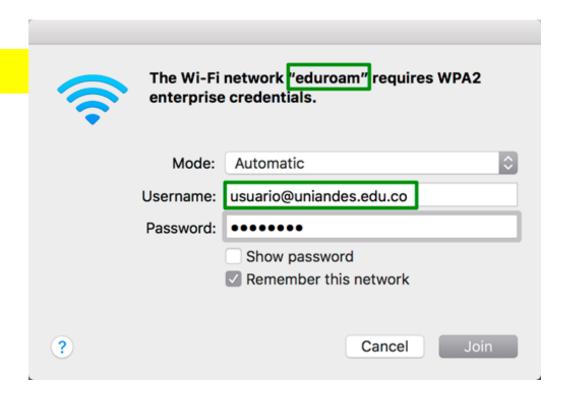

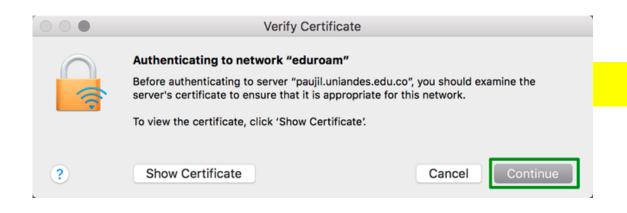

3

Accept the network certification by clicking **Continue**, then you will be connected.

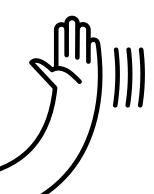

# iOS IPhone/IPad

Look for the eduroam network within your available wi-fi networks.

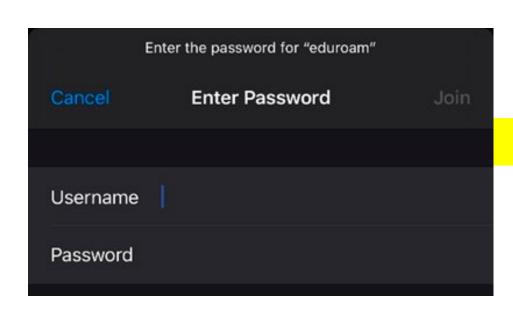

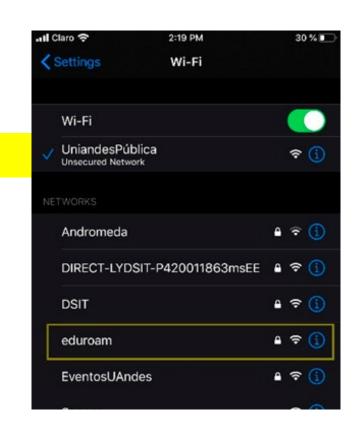

Log in with your username account @uniandes.edu.co and you password, then click Connect.

Keep accepting the network certification in **Trust option**. It will appear a connection confirmation.

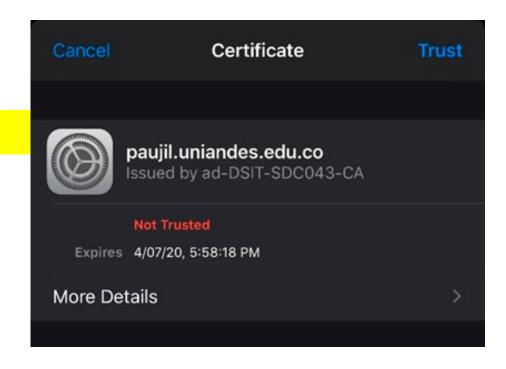

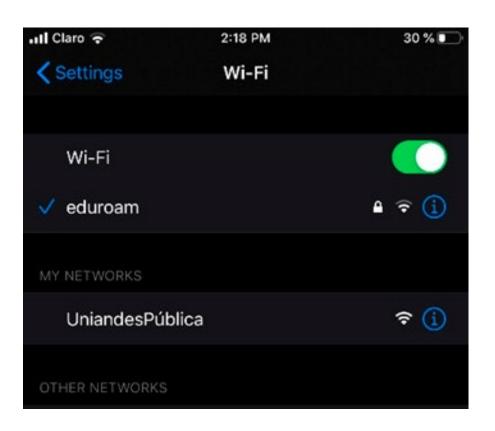

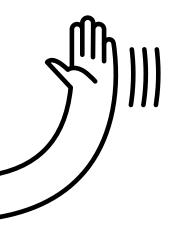

## Android Smartphone/Tablet

Look for the eduroam network within your available wi-fi networks.

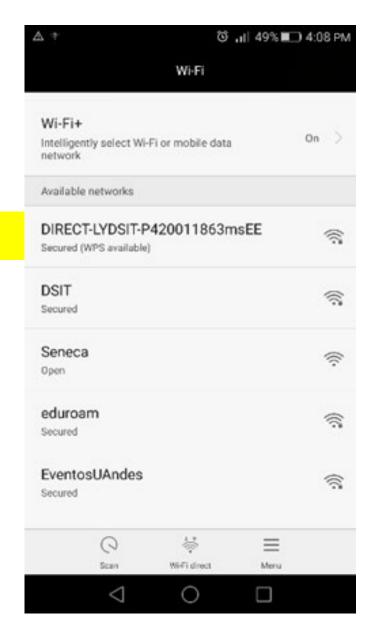

Log in with your username account **@uniandes.edu.co** filling the Identity blank space and your password.

NOTE: The other spaces must be left as default, it means, DO NOT modify them. However, depending on the Android version, sometimes the system asks to configure the CA certificate option and in this case, you must choose "**Do not validate**". The anonymous identity has to be blank.

Finally click **Connect.** 

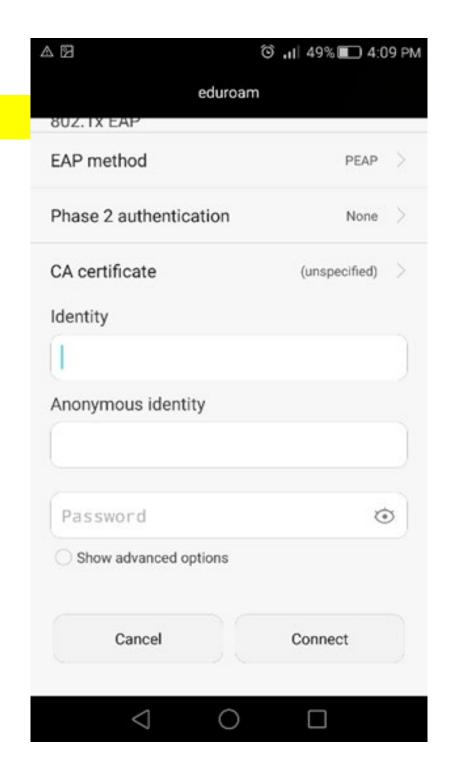

iThe University and eduroam connect you to the world!

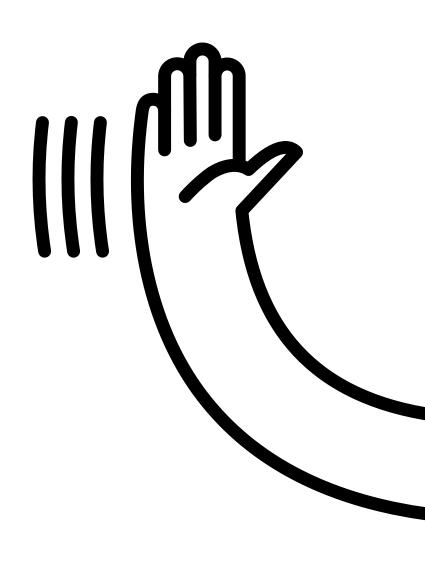

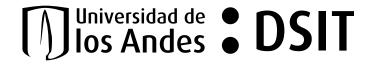